# Velkomin í Mentor - Aðstandendur

**Á hverju hausti fáum við alls kyns fyrirspurnir frá notendum sem eru ýmist að byrja að nota kerfið okkar eða hafa notað það áður en lenda í einhverjum hindrunum. Hér eru hagnýtar upplýsingar fyrir ykkur um Mentor kerfið.** 

**Leitaðu ávallt til skólans sem barnið þitt er í ef þú lendir í vandræðum í Mentor. Það er skólinn sem hefur leyfi til að gera breytingar á upplýsingum sem tilheyra nemendum og aðstandendum. Ef skólinn getur ekki leyst málið hefur hann samband við Mentor og óskar eftir aðstoð.** 

**Mentor hefur einnig sent skólum ítarlegri handbók fyrir aðstandendur sem þeir geta deilt til foreldra með þeim hætti sem þeir kjósa en hún er einnig aðgengileg á heimsíðu okkar undir Aðstoð.** 

#### **Minn Mentor**

Aðstandendur og nemendur eiga sitt heimasvæði á Mentor sem við köllum Minn Mentor. Hver og einn fer inn á sinni kennitölu og lykilorði þar sem hægt að fylgjast með skólagöngu barna. Til að komast á heimasvæðið ferð þú á heimasíðu Mentors [www.infomentor.is](http://www.infomentor.is/) og smellir á "Innskráningu". Notendanafnið er kennitalan þín. Ef þú hefur gleymt lykilorðinu þínu eða ert nýr notandi getur þú smellt á "Gleymt/Nýtt lykilorð" og slegið inn kennitölu. Þá færðu nýtt lykilorð sent í tölvupósti á netfangið þitt sem skráð er í Mentor. Ef þú færð lykilorðið ekki sent þarftu að hafa samband við skólann og athuga hvort skráning þín sem aðstandanda sé rétt, hakað sé við aðgang að kerfinu og hvort rétt netfang sé skráð. Einnig skaltu athuga hvort að pósturinn hafi nokkuð farið í ruslpóst eða óreiðu. Hafðu samband við skólann ef það þarf að leiðrétta upplýsingarnar.

#### **Hér fyrir neðan eru hlekkir á myndbönd:**

Hvernig aðstandendur sækja lykilorð á Mentor:<https://bit.ly/3wl4cAw>

Stillingar aðstandenda: <https://bit.ly/3QFg1d1>

Minn Mentor, hvernig virkar kerfið fyrir mig?<https://bit.ly/3AFGT7a>

## **Stillingar**

Þegar þú hefur skráð þig inn getur þú stillt þínar friðhelgisstillingar. Til að gera það smellir þú á nafnið þitt í hægra horninu og velur persónuvernd. Þar getur þú stillt hvaða upplýsingar þú vilt að séu sýnilegar fyrir aðra aðstandendur á tengiliðalista. Eldri notendur í kerfinu eru með flestar stillingar opnar en **nýir notendur þurfa að stilla þetta sjálfir** vegna persónuverndarlaga sem tóku að fullu gildi 2018. Aðstandandi velur þá möguleika sem hann vill að birtist öðrum á tengiliðalista barnsins/barnanna. Það er gert með því að smella á reitina með tölunni 0 og þá breytist dálkurinn, verður fjólublár og sýnir töluna 1 og þar með eru upplýsingar sýnilegar öðrum.

Ef nafn foreldris er ekki sýnilegt er EKKI hægt að senda viðkomandi póst í gegnum tengiliðalistann í Minn Mentor. **Þannig að það er mikilvægt að stilla þetta eins og hver og einn notandi vill hafa þetta en það er algengt að aðstandendur noti tengiliðalista til að senda boð um afmæli og annað sem viðkemur bekkjarstarfi**. Netfang viðkomandi er þó aldrei sýnilegt öðrum aðeins möguleikinn að senda póst.

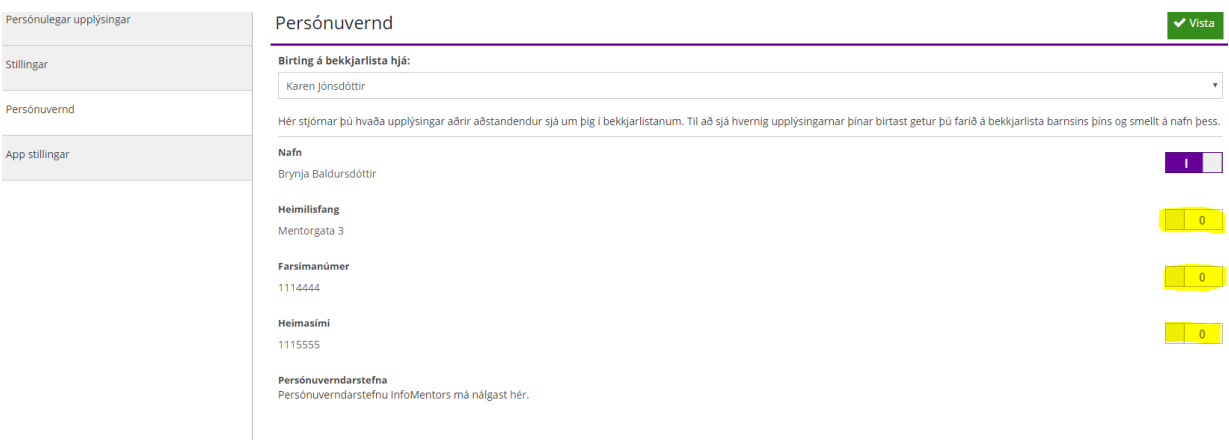

Athugið að ef aðstandandi á fleiri en eitt barn þarf hann að stilla þessar stillingar hjá **öllum börnunum** með því að velja barnið og stilla.

## **Nýjar færslur**

Aðstandendur og nemendur fá upplýsingar um nýjar færslur í Mentor eins og t.d. um nýtt námsmat, nýja skráningu í heimavinnu, ástundunarskráningar o.fl. með því að smella á tilkynningabjölluna. Notendur geta stillt það sjálfir hvaða tilkynningar þeir fá.

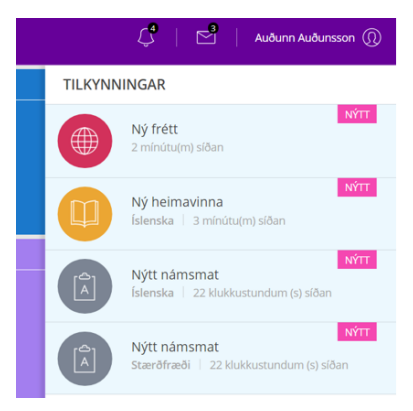

# **Að búa til lykilorð fyrir nemandann**

Ef barnið hefur verið með aðgang en hefur gleymt lykilorðinu þá er farið eftir sömu leiðbeiningum og hér að ofan s.s. smella á Gleymt/nýtt lykilorð en þá þarf virkt netfang að vera skráð á nemandann. Ef nemandinn hefur ekki verið með lykilorð áður geta aðstandendur búið til lykilorð fyrir barnið/börnin inn á Minn Mentor. Aðstandandi skráir sig inn á Minn Mentor í gegnum **vefinn** (ekki appið) og smellir þar á fjólubláu flísina, Fjölskylduvefur. Þá kemur nemendaspjaldið upp og þá er smellt á flipann Nemandi og þá birtist forsíða nemendaspjaldsins. Fyrir neðan myndina af barninu stendur Breyta lykilorði og þegar smellt er á það opnast nýr gluggi þar sem aðstandandi og/eða nemandinn getur búið til lykilorð. Ákveðnar reglur eru um gerð lykilorða en þau þurfa að vera a.m.k. 10 stafir og bland af bókstöfum, tölum og táknum. Nánari leiðbeiningar birtast þegar notandi býr til nýtt lykilorð.

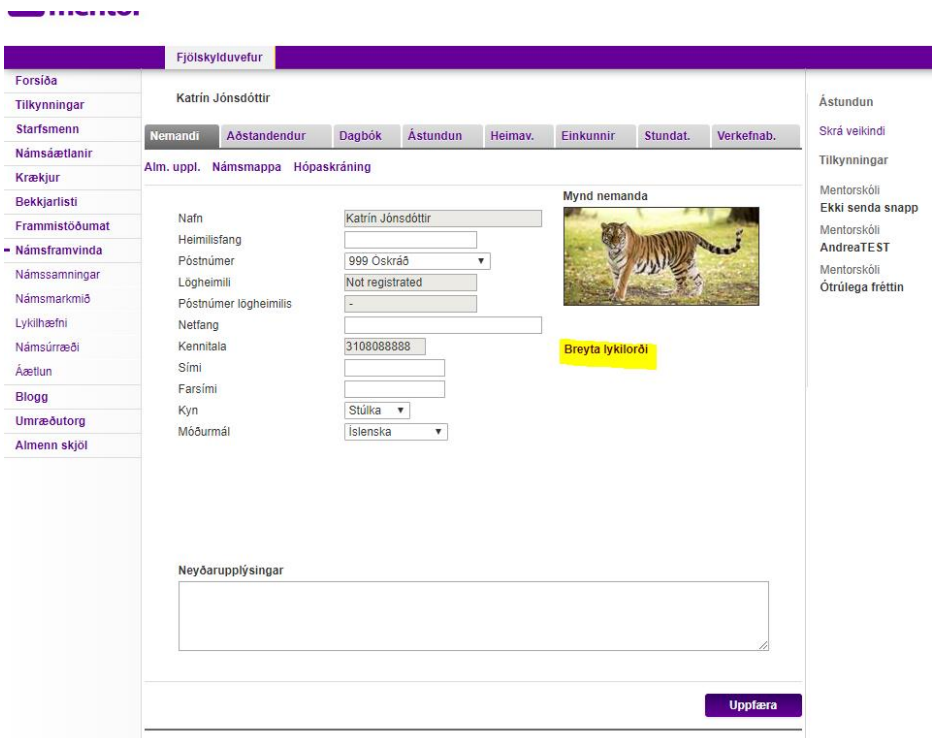

## **InfoMentor Home appið**

Aðstandendur og nemendur geta hlaðið niður appinu InfoMentor Home sem bæði er aðgengilegt á Appstore og Google Play Store. Myndbandið hér að neðan sýnir hvernig eigi að setja appið upp í símanum ásamt því að sýna virkni í appinu.

Myndband fyrir uppsetningu á Appi

#### [https://youtu.be/X4rEAFT\\_HKk](https://youtu.be/X4rEAFT_HKk)

Þegar búið er að sækja appið er komið að skrefi tvö sem er að para saman snjalltækið og aðgang í tölvu.

Til að para appið við snjalltækið þarf notandinn að skHrá sig inn á Mentor aðganginn sinn í gegnum vefinn með vafra í tölvu eða snjalltæki. Við mælum með að para með tölvu.

#### **Nemendur og aðstandendur:**

Til að para appið við símann þarft þú að skrá þig inn á Minn Mentor í gegnum vafra í tölvu eða snjalltæki (www.infomentor.is) og velja andlitsmerkið í hægra horni. Undir "App stillingar" velur þú "para aðgang" og þá ertu beðinn um að velja þér fjögurra stafa PIN númer og endurtaka það. Að þessu loknu ættir þú að vera kominn inn.

Ef þú velur að setja appið upp í gegnum tölvu býr kerfið til QR kóða sem þú parar við símann með myndavélinni.

(Ath. hafi appið verið sótt í gegnum Minn Mentor þá þarf að útskrá sig og skrá sig inn á ný til að geta parað appið við svæðið).

Flestar upplýsingar koma fram í appinu sem settar eru í kerfið og varða barnið birtast í appinu.

#### Ef þú lendir í vandræðum með appið þá skaltu athuga eftirfarandi:

- Hefur þú skipt um síma síðan þú hlóðst niður appinu? Ef svo er gætir þú þurft að afpara og para á ný. Í sumum tilfellum virkar þetta einnig sem nokkurs konar endurræsing þó að sami sími sé í notkun.
- Ef þú hefur með appið en barnið skiptir um skóla og appið lokast hjá þér gæti þurft að ,,synca" aðganginn þinn við nýjan skóla. Hafðu þá samband við skólann sem hefur samband við Mentor og lætur vita af vandanum.

## **Gott að vita:**

- Ef þú átt fleiri en eitt barn þá sérðu efst á skjánum hvaða barni gögnin tilheyra. Með því að smella á nafnið getur þú valið annað barn og þá koma upplýsingarnar sem tilheyra því barni.
- Einnig er hægt að skoða aðstoð sem er inn á heimsíðu Mentors, sjá: <https://www.infomentor.is/adstod/> þar er að finna svör við algengum spurningum fyrir aðstandendur og nemendur.
- Mikilvægt er að aðstandendur haldi lykilorði sínu að InfoMentor fyrir sig og að börnin noti sinn eigin aðgang inn í kerfið. Hafa ber í huga að aðstandendur hafa aðgang að ákveðnum þáttum eins og t.d. að skrá forföll sem börnin hafa ekki og því mikilvægt að tryggja að lykilorð foreldra sé einungis notað af þeim.

*Gangi þér vel - InfoMentor*